Hauptseite > Gebühren > Prozesskostenhilfe > Formular RVG Standard > Formular RVG Standard Kostenerfassung

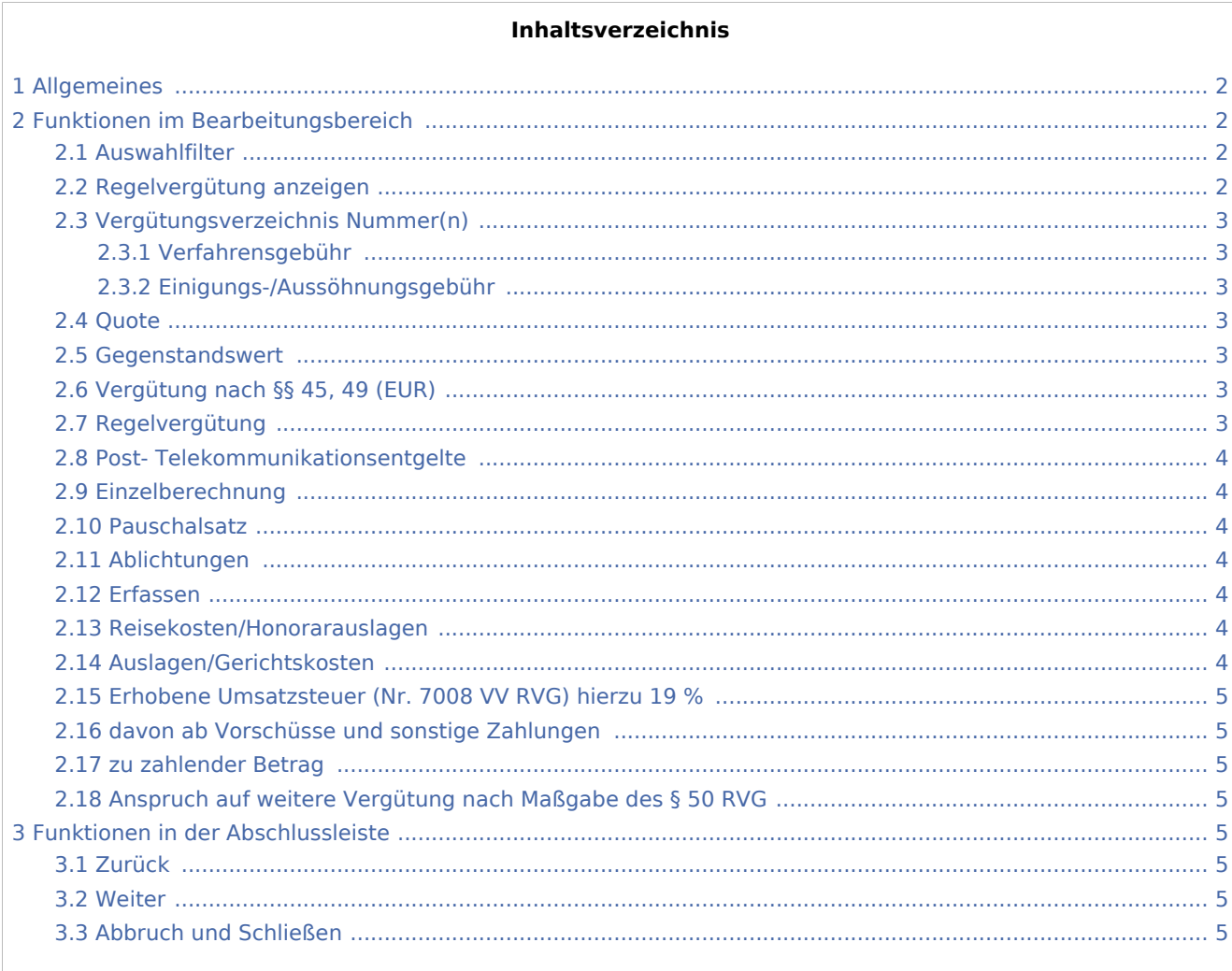

# <span id="page-1-0"></span>Allgemeines

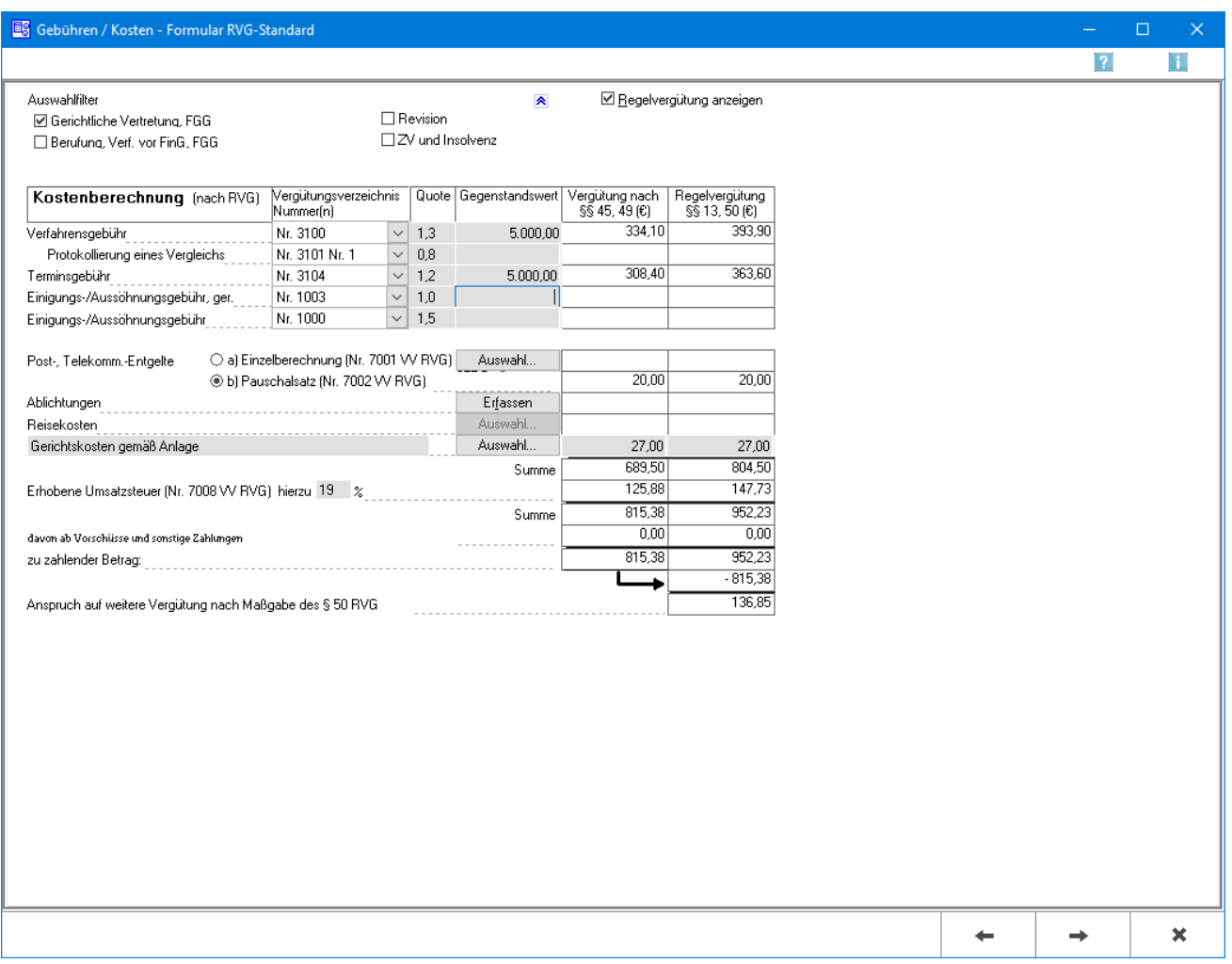

Erfassen Sie hier die einzelnen Rechnungsposten, indem Sie jeweils die Quote und den Gegenstandswert eingeben. Die entsprechende Gebührenhöhe wird einschließlich etwaiger Anrechnungen automatisch für PKH- und Wahlanwaltsgebühren berechnet. Sofern Auslagen für Post/Telekommunikation, Fotokopien oder Reisekosten erfasst wurden, können Sie diese mittels Auswahl in besonderen Eingabemasken erfassen.

# <span id="page-1-1"></span>Funktionen im Bearbeitungsbereich

#### <span id="page-1-2"></span>Auswahlfilter

Der Einsatz von Auswahlfiltern erleichtert Ihnen das Auffinden der für diesen Rechtsstreit relevanten Gebühren. Bei Aktivierung eines oder auch mehrer Filter durch einfachen Mausklick, werden Ihnen in der Spalte Vergütungsverzeichnis Nummer(n) in den über jeweiligen aufrufbaren Auflistungen nur diejenigen Gebührentatbestände angezeigt, die für das ausgewählte Verfahren in Betracht kommen.

#### <span id="page-1-3"></span>Regelvergütung anzeigen

Sollen auch Regelgebühren berechnet und im Formular ausgewiesen werden, wählen Sie diese Einstellung.

## <span id="page-2-0"></span>Vergütungsverzeichnis Nummer(n)

#### <span id="page-2-1"></span>**Verfahrensgebühr**

In dieser Zeile wählen Sie die betreffende Verfahrensgebühr aus. Über  $\vee$  rufen Sie eine Auflistung der möglichen Verfahrensgebühren auf und können die einschlägige auswählen.

#### <span id="page-2-2"></span>**Einigungs-/Aussöhnungsgebühr**

Wollen Sie Einigungsgebühren sowohl nach Nr. 1003 als auch nach Nr. 1000 VV RVG abrechnen, können Sie hier die Protokollierungsgebühr erfassen. Das Programm schlägt die Gebühr auch automatisch vor, sofern

beide Einigungsgebühren in Ansatz gebracht werden. Über  $\vee$  rufen Sie eine Auflistung der möglichen Gebühren auf und können die einschlägige auswählen.

#### <span id="page-2-3"></span>**Ouote**

Nachdem Sie in der Spalte Vergütungsverzeichnis Nummer(n) den zutreffenden Gebührentatbestand ausgewählt haben, wird Ihnen in diesem Feld die entsprechende Quote angezeigt, nach der sich die Gebühren berechnen. Sofern es sich dabei nicht um eine feste Quote handelt, können Sie diese hier manuell eingeben.

#### <span id="page-2-4"></span>Gegenstandswert

Geben Sie hier für jede erfasste Gebührenart den betreffenden Gegenstandswert ein und bestätigen Sie diesen mit  $\left\lfloor \leftarrow \right\rfloor$ . Die Höhe der Gebühr wird daraufhin automatisch errechnet und in den nebenstehenden Spalten ausgewiesen.

# <span id="page-2-5"></span>Vergütung nach §§ 45, 49 (EUR)

In dieser Spalte wird die Höhe der einzelnen PKH-Gebühren ausgewiesen. Die Berechnung erfolgt jeweils durch Bestätigung mit  $\left| \leftarrow \right|$  und setzt voraus, dass Sie zuvor einen konkreten Gebührentatbestand ausgewählt haben.

Der ausgewiesene Betrag kann nicht überschrieben werden!

#### <span id="page-2-6"></span>Regelvergütung

Sofern Sie oben rechts die Option Regelvergütung anzeigen aktiviert haben, wird Ihnen in dieser Spalte die Höhe der jeweiligen Regelgebühren ausgewiesen. Die errechnete Beträge können nicht abgeändert oder überschrieben werden.

Die Berechnung der Regelgebühren ist für die Festsetzung einer weiteren Vergütung nach § 50 RVG relevant.

#### <span id="page-3-0"></span>Post- Telekommunikationsentgelte

Die Post- und Telekommunikationsentgelte werden ausgewählt, die mit abgerechnet werden sollen.

#### <span id="page-3-1"></span>Einzelberechnung

Einzelberechnung (Nr. 7001 VV RVG) wird gewählt, sofern unter [Kostenblatt](https://onlinehilfen.ra-micro.de/index.php/Kostenblatt) bereits einzelne Positionen erfasst wurden. Mit Auswahl können diese Positionen aufgelistet werden und in die Kostenrechnung übernommen werden.

#### <span id="page-3-2"></span>Pauschalsatz

Pauschalsatz wird gewählt, wenn die Auslagenpauschale nach Nr. 7002 VV RVG vom Programm berechnet werden soll.

Voreingestellt ist die jeweils günstigste Option: nämlich Einzelberechnung, wenn die bereits erfassten Auslagen mehr als 20 % der Gebühren (bzw. mehr als 20,- €) ausmachen und Pauschalsatz, wenn das Gegenteil der Fall ist.

#### <span id="page-3-3"></span>Ablichtungen

Die Kosten für Ablichtungen können einzeln erfasst werden.

- 1. Ablichtungen wird gewählt, wenn die Kopierkosten nicht pauschal erfasst werden sollen.
- 2. Dokumentenpauschale (Nr. 7000 Nr. 1 VV RVG) wird gewählt, sofern unter Kostenblatt bereits einzelne Positionen erfasst wurden und diese in die Kostenrechnung übernommen werden sollen.

#### <span id="page-3-4"></span>Erfassen

Öffnet [Dokumentenpauschale gemäß 7000 Nr. 1 VV RVG.](https://onlinehilfen.ra-micro.de/index.php/Dokumentenpauschale_gem%C3%A4%C3%9F_7000_Nr.1_VV_RVG)

#### <span id="page-3-5"></span>Reisekosten/Honorarauslagen

Wenn unter [Kostenblatt](https://onlinehilfen.ra-micro.de/index.php/Kostenblatt) Reisekosten erfasst wurden, können diese hier mit abgerechnet werden. Mit Auswahl können die betreffenden Positionen aufgelistet werden, ausgewählt und in die Kostenrechnung übernommen.

Sofern unter [Buchen](https://onlinehilfen.ra-micro.de/index.php/Buchen) Honorarauslagen auf das Aktenkonto gebucht wurden, können über Auswahl diejenigen ausgewählt werden, die in die Kostenrechnung übernommen werden sollen.

Es ist zu beachten, dass nur entweder Reisekosten oder Honorarauslagen in das Formular aufgenommen werden können.

#### <span id="page-3-6"></span>Auslagen/Gerichtskosten

Hier werden vom Programm automatisch nicht steuerbare Auslagen aus dem Aktenkonto wie z. B. Gerichtskosten, übernommen und zur Verrechnung vorgeschlagen. Beträge die hier händisch eingetragen werden, werden ohne Umsatzsteuer weiter berechnet.

# <span id="page-4-0"></span>Erhobene Umsatzsteuer (Nr. 7008 VV RVG) hierzu 19 %

Hier erfassen Sie Umsatzsteuer, die auf Ihre Netto-Vergütung erhoben werden soll. Den angezeigten Steuersatz können Sie, soweit dies erforderlich sein sollte, mit dem gewünschten Steuersatz überschreiben.

#### <span id="page-4-1"></span>davon ab Vorschüsse und sonstige Zahlungen

Soweit Sie im 1. Arbeitsschritt Vorschüsse und sonstige Zahlungen erfasst haben, die auf Ihren Vergütungsanspruch anzurechnen sind, werden diese hier ausgewiesen.

Der angezeigte Anrechnungsbetrag kann in dieser Maske nicht abgeändert werden!

#### <span id="page-4-2"></span>zu zahlender Betrag

Die Brutto-Vergütung abzüglich anzurechnender Vorschüsse und sonstiger Zahlungen ergibt schließlich den hier ausgewiesen zu zahlenden Betrag.

#### <span id="page-4-3"></span>Anspruch auf weitere Vergütung nach Maßgabe des § 50 RVG

Sofern Sie oben die Option Regelvergütung anzeigen aktiviert haben, wird Ihnen hier die Höhe eines (möglichen) Anspruches auf weitere Vergütung nach § 50 RVG angezeigt. Der Betrag ergibt sich aus der Differenz von Regel- und PKH-Vergütung.

## <span id="page-4-4"></span>Funktionen in der Abschlussleiste

#### <span id="page-4-5"></span>Zurück

Öffnet das Fenster [Stammdaten.](https://onlinehilfen.ra-micro.de/index.php/PKH-Formular_RVG_Standard)

#### <span id="page-4-6"></span>Weiter

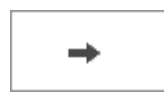

Öffnet das Fenster [Buchen](https://onlinehilfen.ra-micro.de/index.php/PKH-Formular_RVG_Standard_Buchen).

#### <span id="page-4-7"></span>Abbruch und Schließen

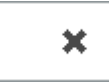

Schließt das Fenster ohne zu Speichern.